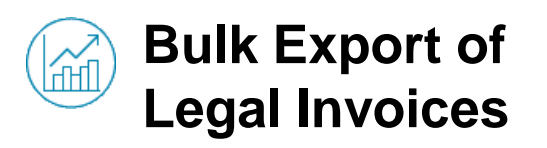

#### **Bulk Export your Legal Invoices**

To bulk export all your legal invoices created through Click n'Pay, you must:

1.Go to the tab "Invoices". **1** 2.Click on "Export to". **2** 3. Select "Legal Invoice (zip)". **3** nvoices 1.000.00.5119 1,320.00 EUR Invoices **Instructions From Custome** || Invoice will be automatically re price, quantity or creation of part of invoice with down payment re-**2 Export to** CSV (current columns) Excel (current columns) Legal Invoice (zip)

Hereunder you will receive an e-mail with a .zip file attached. This .zip file will contain all your legal invoices in pdf format.

#### **Important Remarks:**

(!) Only compliant invoices will be downloaded. For example:

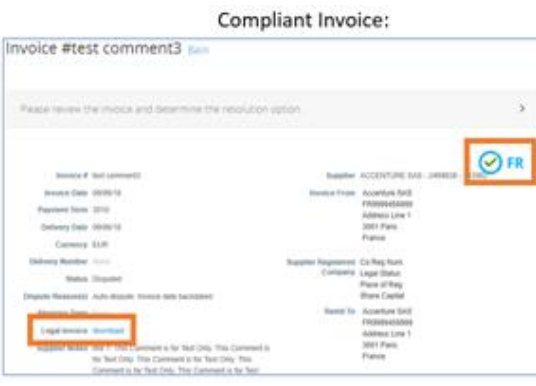

(!) Non-compliant invoices will not be downloaded because they don't have an equivalent legal pdf invoice. For example:

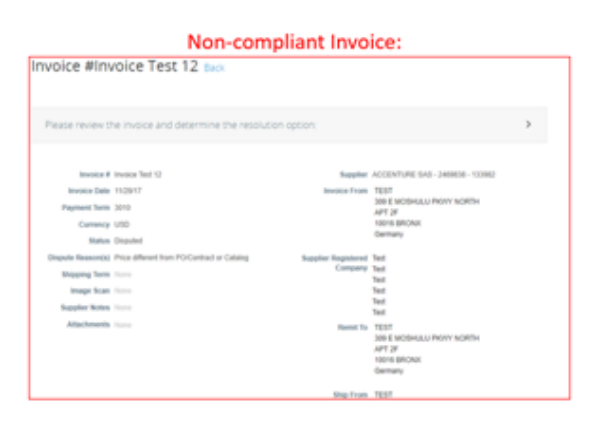

### **AIRBUS**

#### **Need Support?**

► **+33 1 57 32 48 95 - Option 3 for Click n'Buy**  *(Monday-Friday, Business working hours CE(S)T)*

► support.customercare@airbus.com

## **Supplier Quick Rulk Export of Export of Bulk Export of Bulk Export of Bulk Export of Bulk Export of Bulk Export of Bulk Export of Bulk Export of Bulk Export of Bulk Export of Bulk Export of Bulk Export of Bulk**

# **Bulk Export of Legal Invoices**

English

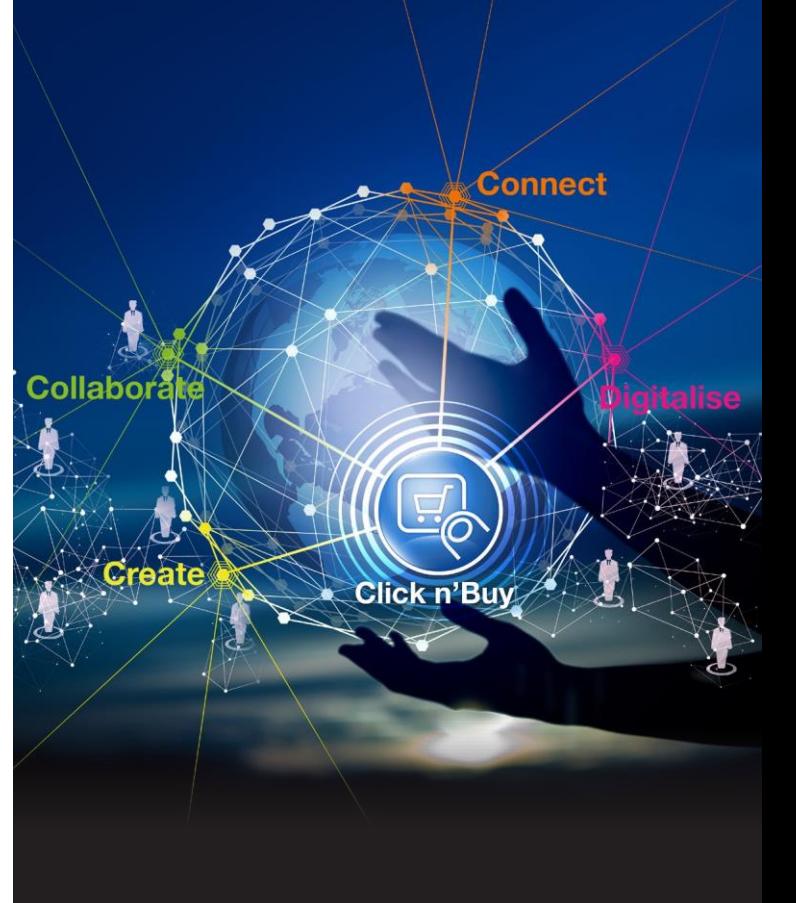

 $\frac{1}{2}$ 

# **AIRBUS**

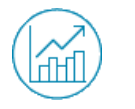

# **Establish a Filter**

### **Bulk Export only a group of Legal Invoices**

If you want to select just a group of legal invoices to bulk export, you must:

**1.** Go to the tab "Invoices".

2.Select a View corresponding to the group of legal invoices that you want to export.

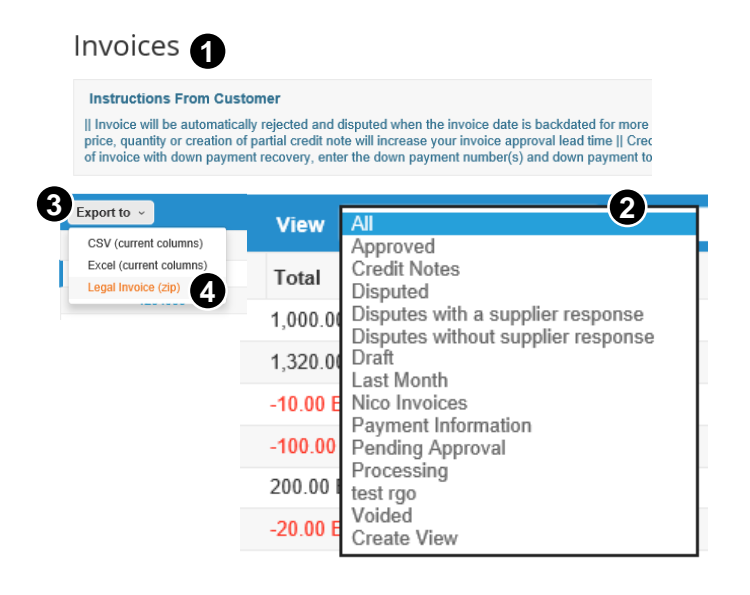

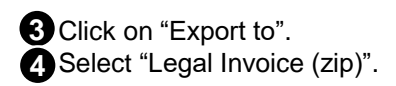

For example, if you select the view "Approved", only the legal invoices in status approved will be downloaded.

### **Create a new View to Bulk Export**

If you want to bulk export a group of invoices not available in the dropdown list "View", you must:

1.Select "Create View" at the bottom of the **1** "View" dropdown list.

2. Create a new view with the features you desire and click on "Save".

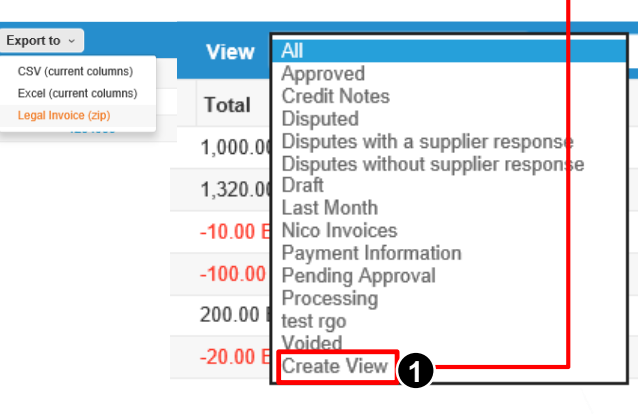

Then, if you select the new view "Last Month", and you click on "Export to", all the legal invoices created the previous month will be downloaded.

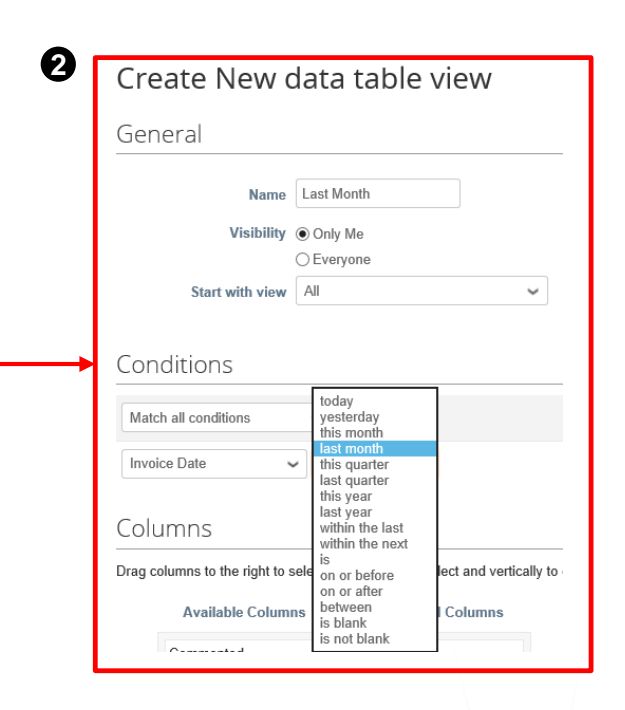

For example, if you want to export the invoices sent the previous month: 2.1. Go to the "Conditions" section and choose "Invoice Date" on the dropdown list. 2.2. Select the option "last month".